Link: https://help.wextelematics.com/docs/eld-complete-driver-reference-guide/driver-vehicle-inspection-reports-dvir/ Last Updated: November 15th, 2022

To perform a DVIR, please follow the instructions below.

1. From the Home Screen, tap the Inspections Report button.

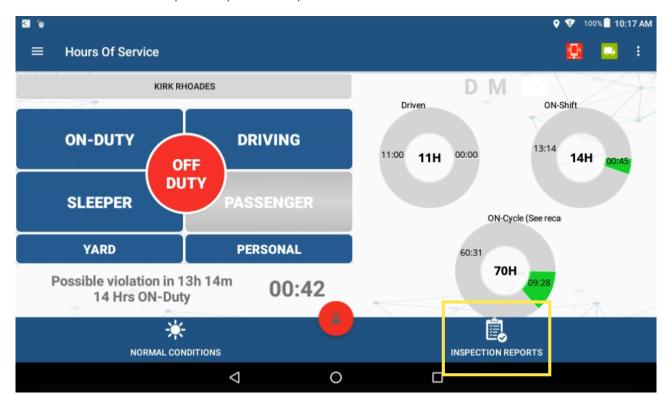

2. Tap on the + button (bottom of the screen).

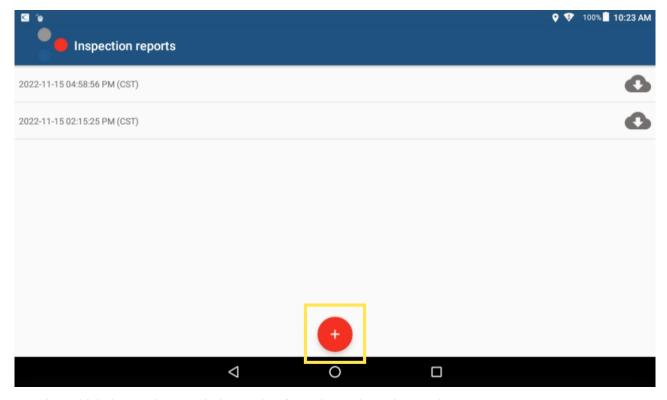

3. Tap the vehicle inspection regulation region from the options shown, then tap **OK**.

Link: https://help.wextelematics.com/docs/eld-complete-driver-reference-guide/driver-vehicle-inspection-reports-dvir/ Last Updated: November 15th, 2022

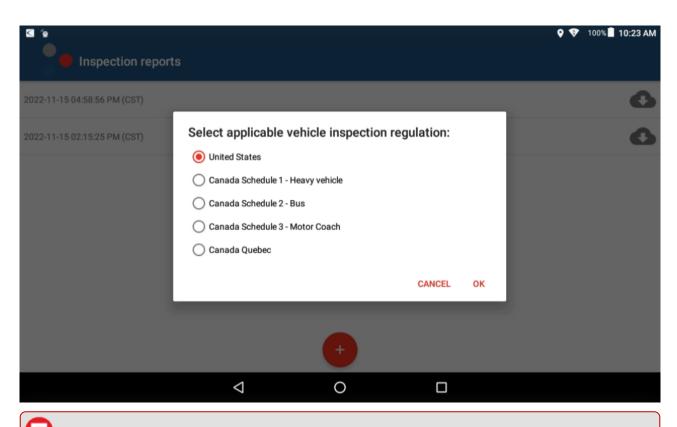

**Note.** Additional options are available for Quebec compliance: heavy vehicle, bus, and motor coach.

A New Inspection Form appears.

4. Inspect the tractor/trailer, tap the checkbox next to any defective item you may have found, and enter remarks for the checked items then tap **OK**.

Link: https://help.wextelematics.com/docs/eld-complete-driver-reference-guide/driver-vehicle-inspection-reports-dvir/ Last Updated: November 15th, 2022

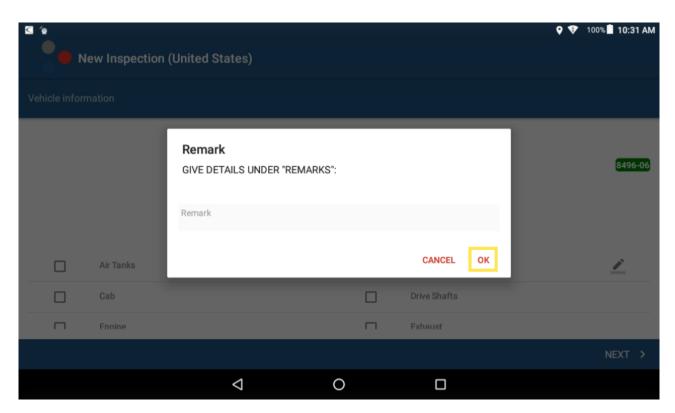

#### 5. Tap **NEXT**.

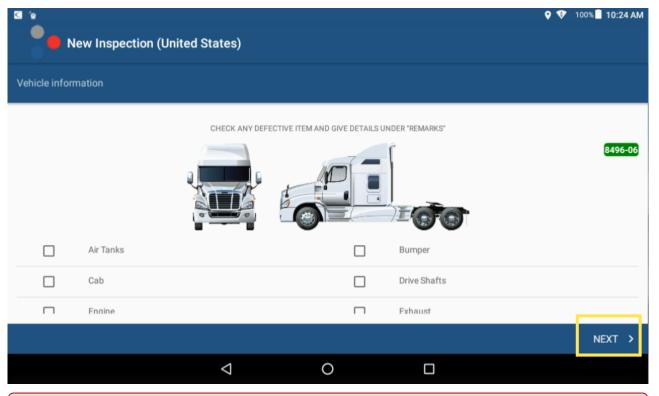

0

**Note.** We have separated items under the C-TPAT 17 agreement in order to help you reduce border delays (if applicable) and minimize risks.

Link: https://help.wextelematics.com/docs/eld-complete-driver-reference-guide/driver-vehicle-inspection-reports-dvir/ Last Updated: November 15th, 2022

6. Enter a remark and indicate if defects were corrected or not.

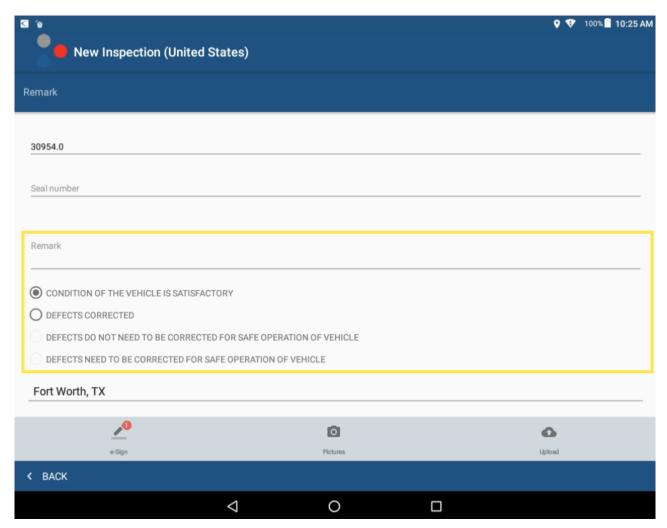

7. Sign the inspection report. If you have not added a signature, tap the pencil icon at the bottom right corner of the screen.

Link: https://help.wextelematics.com/docs/eld-complete-driver-reference-guide/driver-vehicle-inspection-reports-dvir/ Last Updated: November 15th, 2022

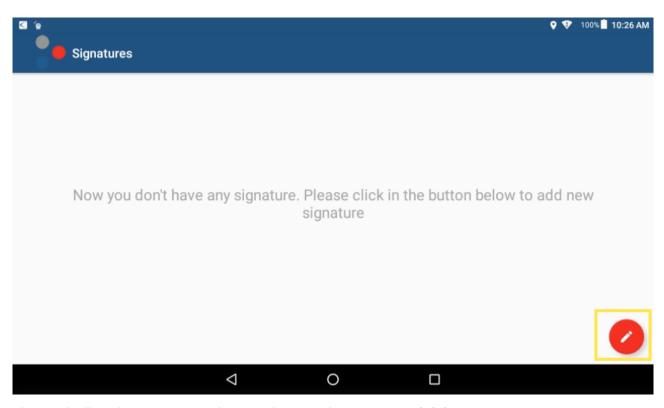

8. Sign on the line above "Put your signature here" and tap Save & Finish.

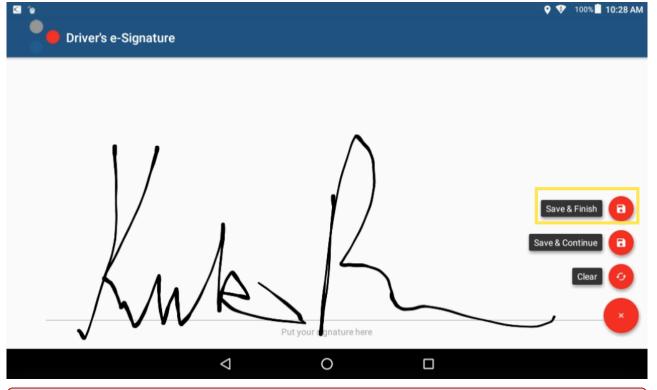

0

**Note.** If defects were found and corrected, you can ask the mechanic for a signature. There is a third, optional signature that some carriers require before a vehicle leaves the yard.

Link: https://help.wextelematics.com/docs/eld-complete-driver-reference-guide/driver-vehicle-inspection-reports-dvir/ Last Updated: November 15th, 2022

9. Tap **Upload**, then **OK**.

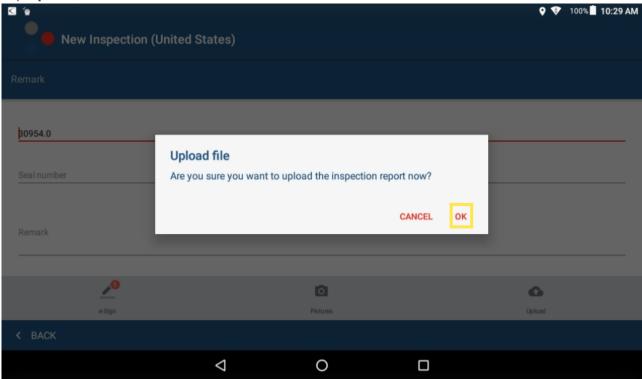

The DVIR is submitted.